### **LATHUND**

# Transaktionsregistrering i Insynsregistret

FINANSINSPEKTIONEN **16 juli 2024**

### INNEHÅLL

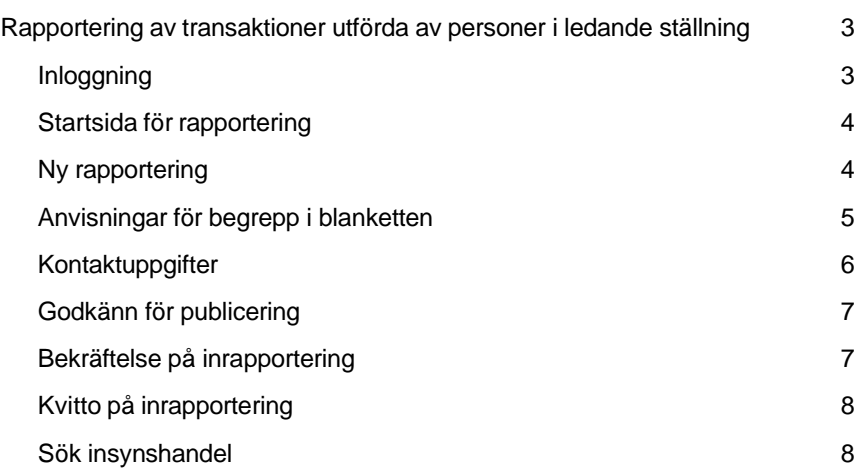

## <span id="page-2-0"></span>Rapportering av transaktioner utförda av personer i ledande ställning

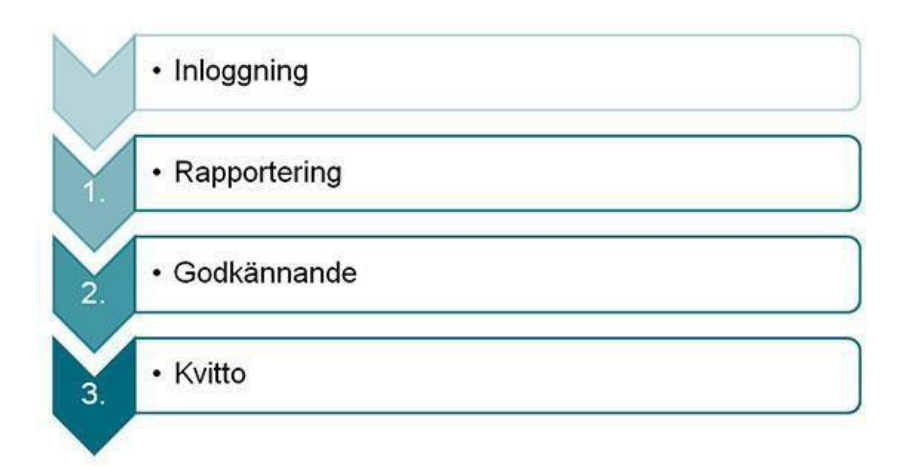

Rapportering av transaktioner till Finansinspektionens insynsregister följer ett antal steg vilket illustreras av figuren ovan.

#### <span id="page-2-1"></span>INLOGGNING

För att få tillgång till registreringsverktyget krävs att individen är registrerad som användare i Finansinspektionens behörighetssystem.

Om du har svenskt personnummer ska du registrera dig som svensk medborgare och använda Bank-id eller Mobilt bank-id. Om du inte är svensk medborgare kan du använda sms-inloggning.

Detta görs i Rapporteringsportalen som nås från [https://www.fi.se/sv/e](https://www.fi.se/sv/e-tjanster-och-blanketter/rapportera-till-fi/)[tjanster-och-blanketter/rapportera-till-fi/.](https://www.fi.se/sv/e-tjanster-och-blanketter/rapportera-till-fi/) Där finns även instruktioner och instruktionsfilmer för hur registrering och inloggning går till. När detta är klart, välj något av följande inloggningsalternativ:

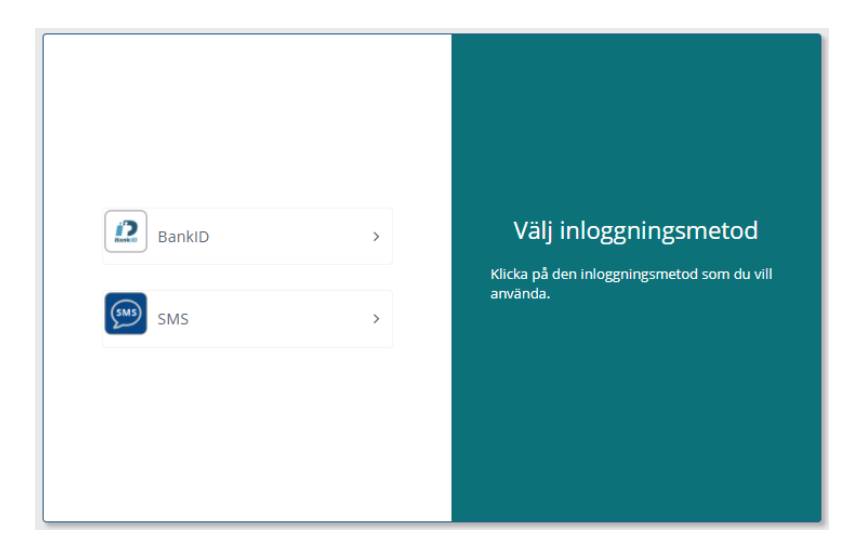

#### STARTSIDA FÖR RAPPORTERING

<span id="page-3-0"></span>Efter inloggning visas en startsida med samtliga inrapporteringar som rapportören har utfört. Om rapportören måste ändra eller ta bort en tidigare inskickad rapport, visa rapporten i fråga och välj därefter antingen *Ändra*  eller *Makulera*. Rapportören kan även välja att göra *Ny rapportering* på sidan.

Välj *Ny rapportering* för att rapportera ny transaktion.

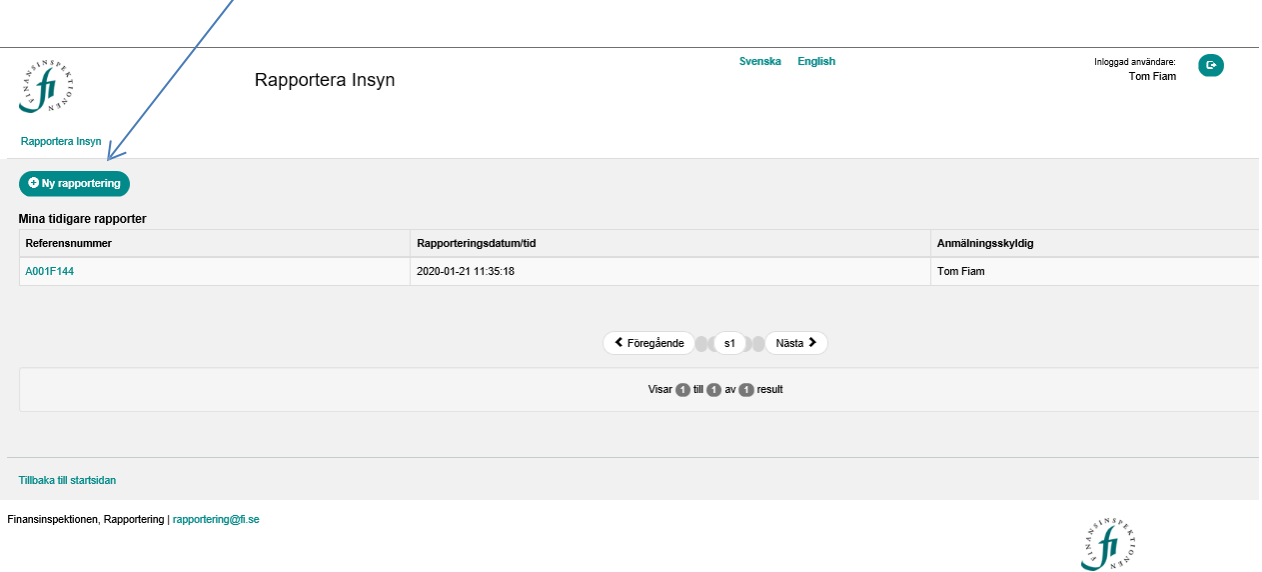

#### NY RAPPORTERING

<span id="page-3-1"></span>Efter att rapportören har valt *Ny rapportering* visas en inrapporteringssida för rapportering av transaktioner.

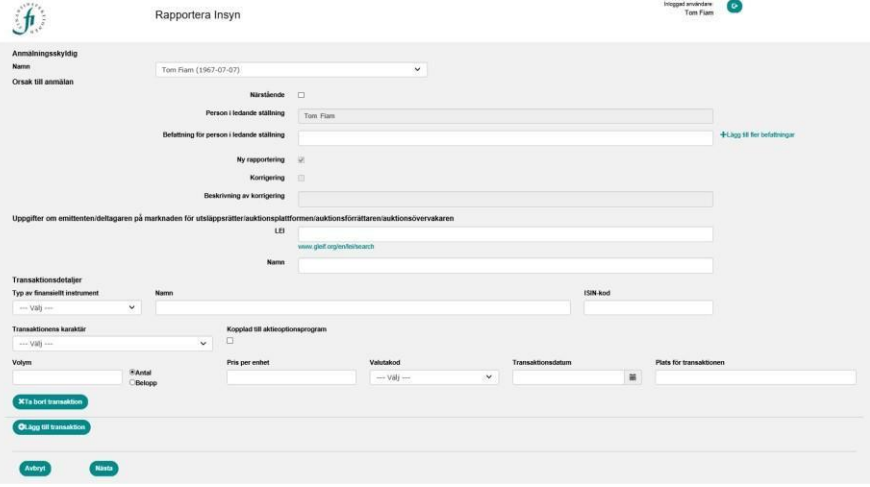

- 1. Välj namn på anmälningsskyldig
- 2. Fyll i övriga fält
- 3. Se hjälptexter när du scrollar över respektive fält
- 4. För att gå vidare tryck på *Nästa*

Möjlighet finns att **registrera flera transaktioner** vid samma rapporteringstillfälle genom att trycka på *Lägg till transaktion*.

#### <span id="page-4-0"></span>ANVISNINGAR FÖR BEGREPP I BLANKETTEN

#### **Namn**

Avser namn på anmälningsskyldig, d.v.s. på person i ledande ställning eller närstående.

#### **Närstående**

Om den anmälningsskyldige är fysisk eller juridisk närstående till en person i ledande ställning ska denna ruta klickas i.

#### **Person i ledande ställning**

Namn på person i ledande ställning. För att närstående ska kunna fylla i namn på person i ledande ställning ska rutan *Närstående* bockas i (se ovan).

#### **Befattning för person i ledande ställning**

- För personer i ledande ställning: befattning hos emittenten.
- För närstående personer: den befattning som personen i ledande ställning har hos emittenten.

#### **Beskrivning av korrigering**

Vid korrigering av anmälan ska du ange vilka uppgifter som har korrigerats i din tidigare anmälan.

#### **Namn på emittenten/deltagaren på marknaden för utsläppsrätter/auktionsplattformen/auktionsförrättaren/auktionsöver vakaren**

Företagets fullständiga namn.

#### **LEI**

Identifieringskoden för juridiska personer enligt ISO17442, LEI-koden.

#### **Typ av finansiellt instrument**

Namn på finansiellt instrument/Instrumentets identifieringskod.

#### **Namn**

Ange namnet på det specifika instrumentet, exempelvis "Volvo, AB ser.B" och "Elekta AB KV 2 B". Förslag kommer att dyka upp om inmatade instrument matchar de som finns i FI:s register.

Om instrumentet inte finns i vårt register, vänligen skriv in korrekt namn och ISIN-kod direkt i dessa fält.

#### **ISIN-kod**

Ange ISIN-kod för det instrument som transaktionen avser. Observera! En aktie och ett aktierelaterat instrument (t.ex. en option) i samma emittent kan ha olika ISIN-koder.

#### **Transaktionens karaktär**

Beskrivning av transaktionstypen.

#### **Kopplad till aktieoptionsprogram**

Ange om den specifika transaktionen är kopplad till ett aktieoptionsprogram.

#### **Volym**

Volymen för den specifika transaktionen. Anges som antal.

#### **Pris per enhet**

Priset för den specifika transaktionen. Vid antal ange kurs per styck.

#### **Valutakod**

Valuta för den specifika transaktionen.

#### **Transaktionsdatum**

Ange det datum då avtal om överlåtelse av instrumentet har ingåtts, vilket i regel är affärsdatum. Vid nyemission, ange det datum då BTA/BTU/aktier bokats in på kontot. Datumformat: ÅÅÅÅ-MM-DD.

#### **Plats för transaktionen**

Ange den handelsplats, den systematiska internhandlare eller den organiserade handelsplattformen utanför EU där transaktionen ägt rum. Om transaktionen skett utanför en handelsplats, ange "Utanför handelsplats".

#### KONTAKTUPPGIFTER

<span id="page-5-0"></span>När rapportören är färdig med sin registrering av transaktioner och tryckt på *Nästa* på rapporteringssidan visas en sida där kontaktuppgifter till rapportören ska anges.

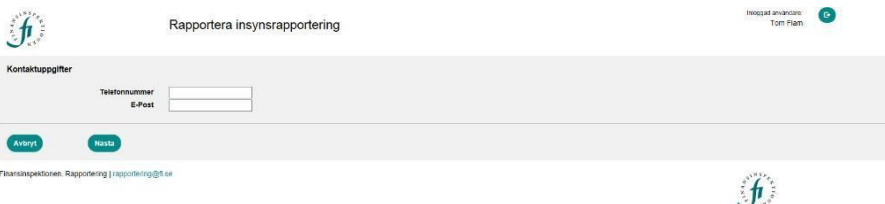

- 1. Fyll i kontaktuppgifter för rapportören
- 2. Tryck *Nästa* för att gå vidare

#### <span id="page-6-0"></span>GODKÄNN FÖR PUBLICERING

En sammanställning över registreringen visas för godkännande, liksom en automatisk aggregering av rapporterade transaktioner.

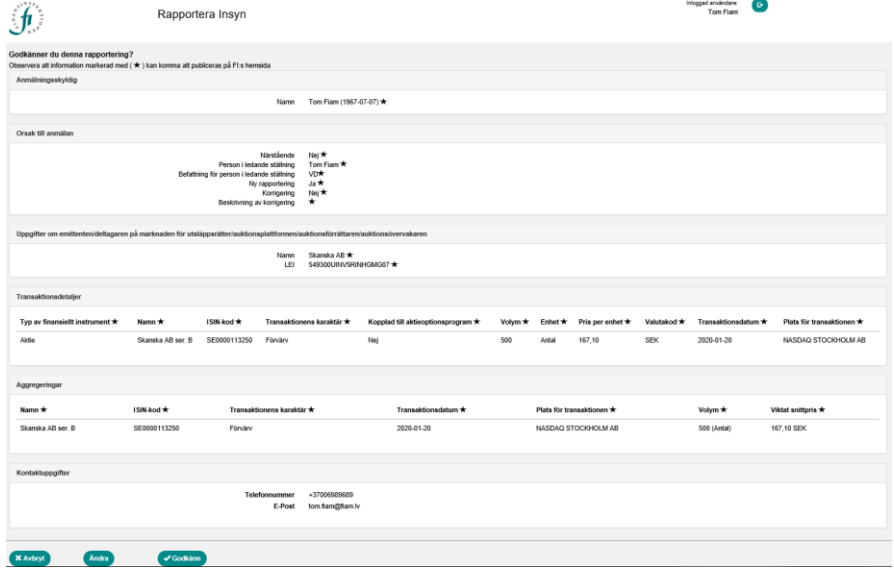

- 1. Granska uppgifterna och kontrollera att de är korrekta. Information som kommer att publiceras på Finansinspektionens webbplats är markerade med \* i rapporteringsformuläret. Skulle någon information vara felaktig eller i behov av komplettering ges möjligheten att korrigera befintlig rapport (genom att välja *Ändra* i menyn) alternativt att avbryta densamma (genom att välja *Avbryt* i menyn).
- 2. Under förutsättning att uppgifterna är korrekta kan rapportören godkänna rapporten genom att trycka på *Godkänn* i menyn.

#### <span id="page-6-1"></span>BEKRÄFTELSE PÅ INRAPPORTERING

Efter godkännande av rapporteringen visas en bekräftelse med tillhörande referensnummer. Från denna sida kan användaren sedan välja att ladda ner ett kvitto på rapporteringen, genomföra en ny rapportering eller att återgå till startsidan.

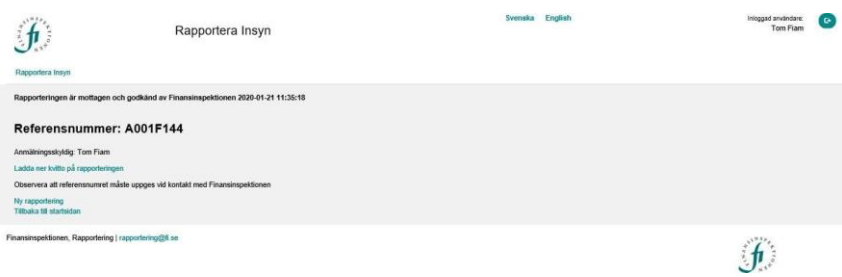

#### <span id="page-7-0"></span>KVITTO PÅ INRAPPORTERING

Efter avslutad rapportering erhålles ett kvitto samt referensnummer på den information som rapporterats till FI. Kvittot är nedladdningsbart i pdfformat och kan skickas till emittenten.

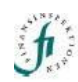

#### Kvitto för rapportering A001F144

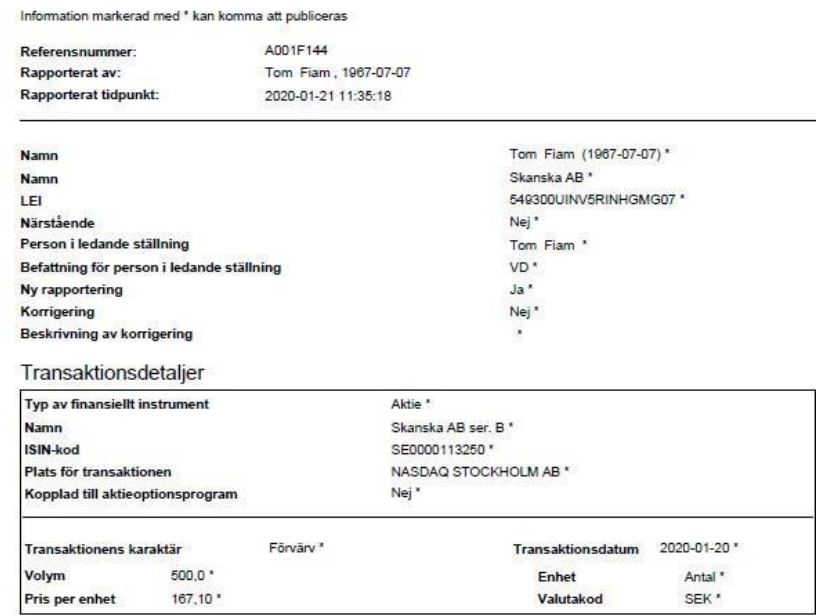

#### Aggregeringar

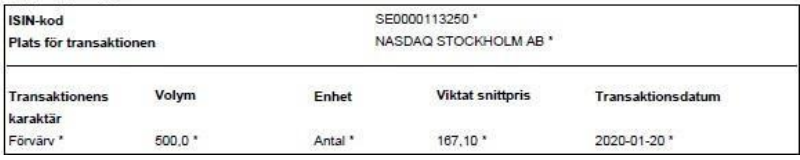

#### <span id="page-7-1"></span>SÖK INSYNSHANDEL

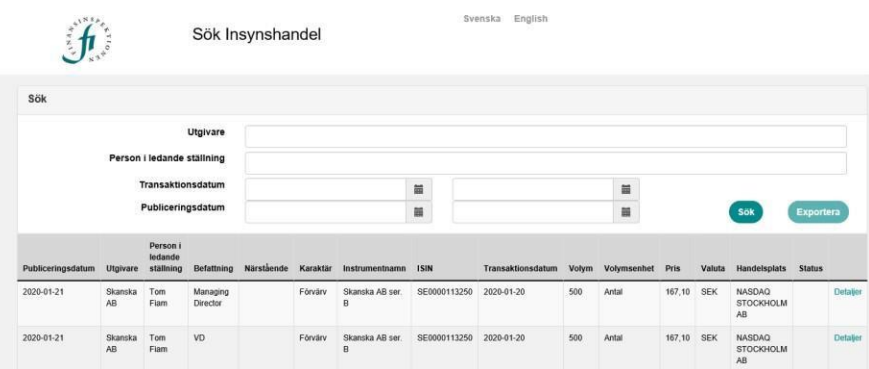

På FI:s webbplats [www.fi.se](http://www.fi.se/) publiceras inrapporterade insynstransaktioner löpande efter att de godkänts för publicering av rapportören.

Inrapporterade transaktioner är sökbara efter utgivare, person i ledande ställning, transaktionsdatum samt publiceringsdatum. Transaktionerna kan även, via *Exportera* i huvudmenyn, laddas över till ett excel-dokument om så önskas.

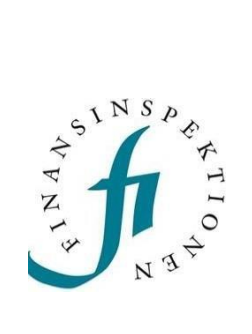

Finansinspektionen Box 7821,103 97 Stockholm Besöksadress Brunnsgatan 3 Telefon +46 8 408 980 00 Fax +48 8 24 13 35 [finansinspektionen@fi.se](mailto:finansinspektionen@fi.se)

# **[www.fi.se](http://www.fi.se/)**